# **NOC**

## LCD-Monitor – Bedienungsanleitung

**AG251FZ** LED-Hintergrundbeleuchtung

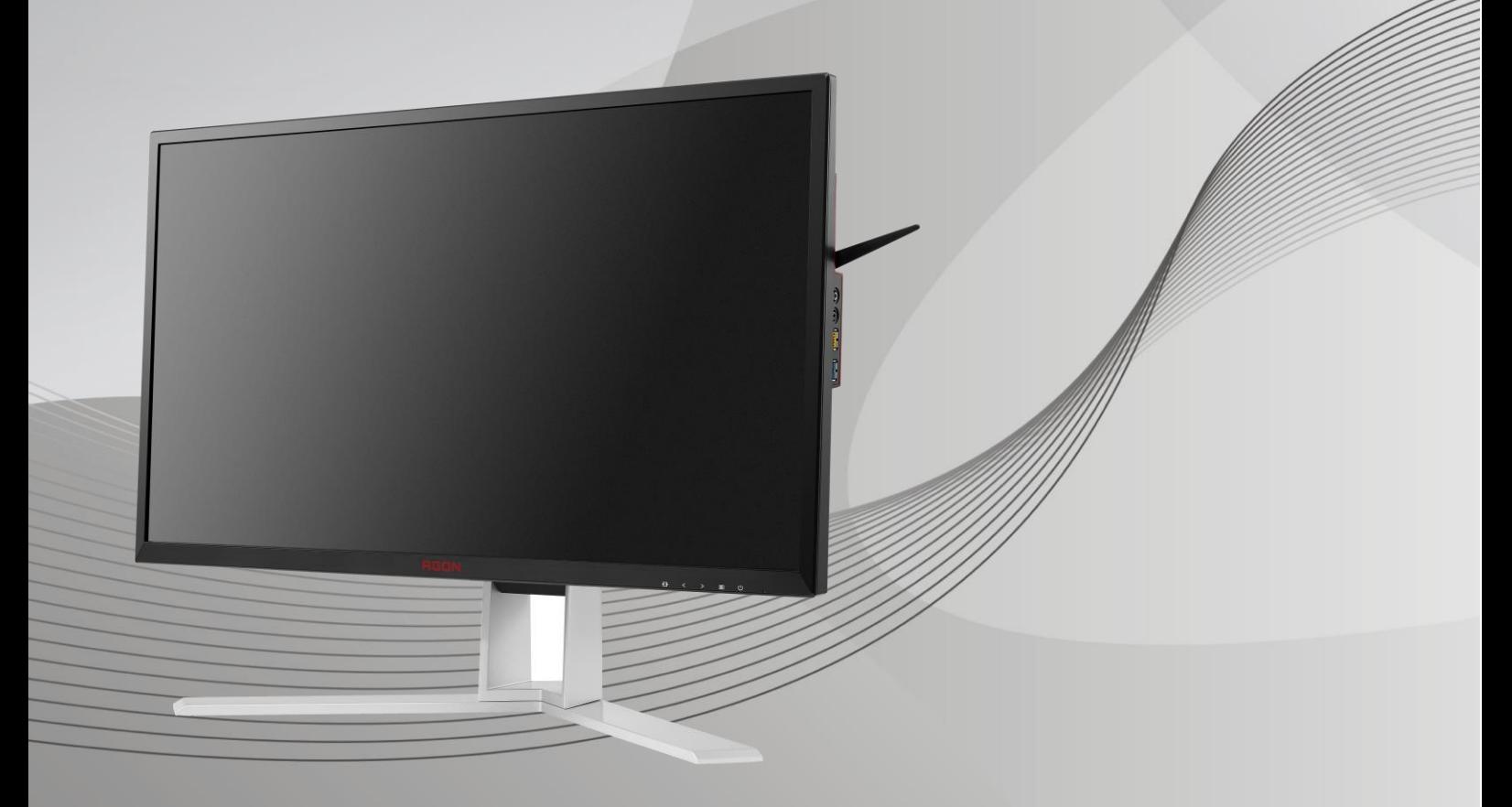

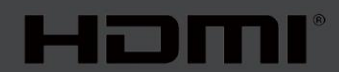

www.aoc.com **©**2019 AOC. Alle Rechte vorbehalten.

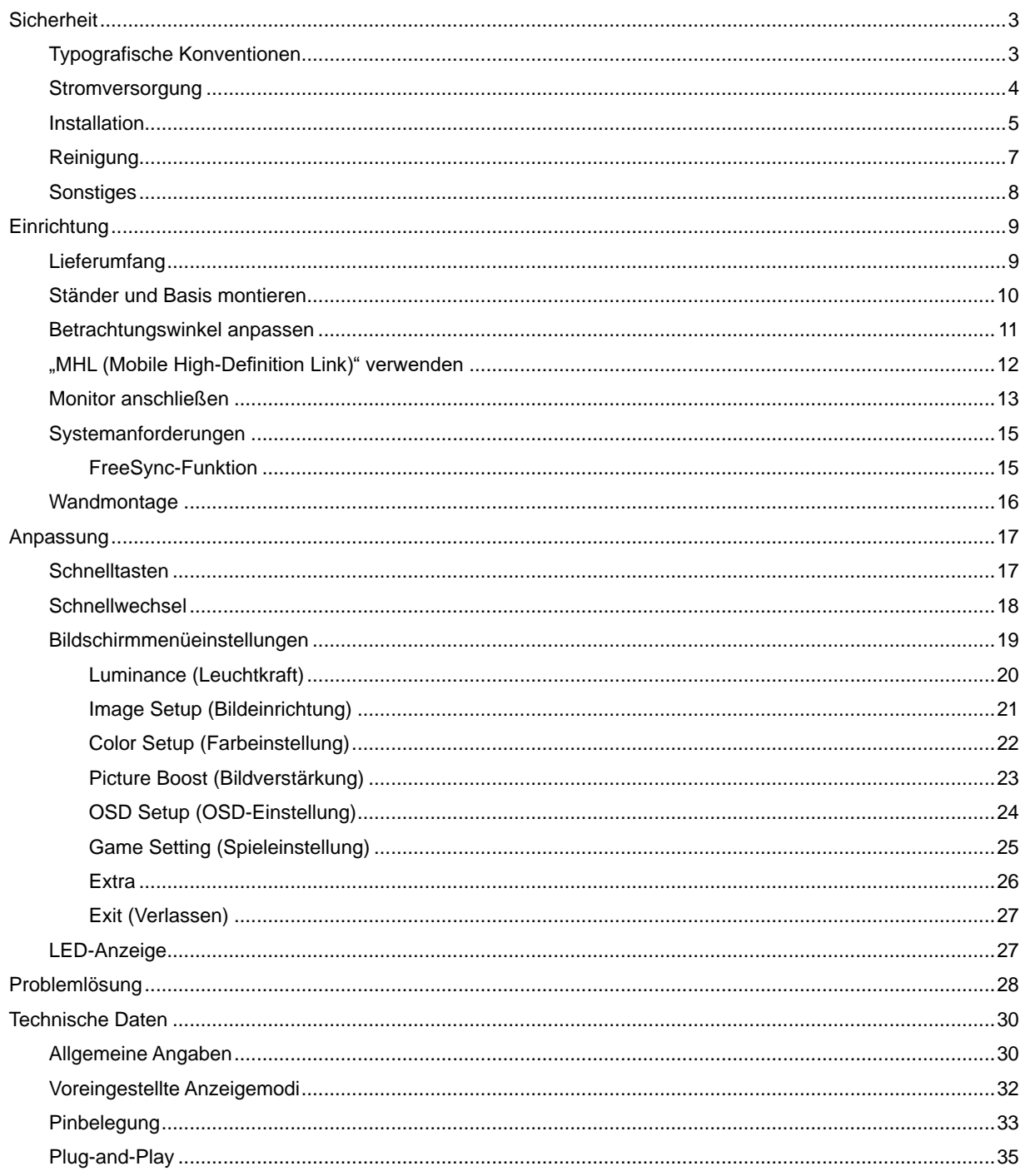

## <span id="page-2-0"></span>**Sicherheit**

### <span id="page-2-1"></span>**Typografische Konventionen**

Im folgenden Abschnitt finden Sie typografische Konventionen, die wir in diesem Dokument nutzen.

#### **Hinweise, Achtungs- und Warnhinweise**

In dieser Anleitung werden bestimmte Textabschnitte fett oder kursiv gedruckt und mit einem Symbol begleitet. Diese Textabschnitte sind Hinweise, Vorsichts- oder Warnhinweise und werden wie folgt eingesetzt:

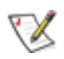

**HINWEIS:** Ein HINWEIS weist Sie auf wichtige Informationen hin, die Ihnen die Bedienung Ihres Computersystems erleichtern**.**

### ⚠

**ACHTUNG:** Ein ACHTUNGshinweis weist auf mögliche Beschädigungen der Hardware oder auf eventuelle Datenverluste hin und verrät Ihnen, wie Sie das Problem vermeiden.

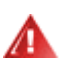

**WARNUNG:** Eine Warnung weist auf ein Verletzungsrisiko hin und informiert Sie, wie Sie das Problem vermeiden. Einige Warnungen erscheinen möglicherweise in anderen Formaten und werden nicht durch ein Symbol begleitet. In solchen Fällen wird das Aussehen einer solchen Warnung durch behördliche Vorschriften vorgegeben.

### <span id="page-3-0"></span>**Stromversorgung**

Der Monitor sollte nur über den am Etikett angegebenen Stromversorgungstyp betrieben werden. Falls Sie unsicher bezüglich des Stromversorgungstyps bei sich zuhause sind, wenden Sie sich bitte an Ihren Händler oder den örtlichen Stromversorger.

Der Monitor ist mit einem dreipoligen geerdeten Stecker (einem Stecker mit einem dritten Schutzkontakt) ausgestattet. Dieser Stecker passt als Sicherheitsfunktion nur in eine geerdete Steckdose. Falls der dreipolige Stecker nicht in Ihre Steckdose passt, lassen Sie eine entsprechende Steckdose von einem Elektriker installieren oder nutzen Sie einen Adapter zur sicheren Erdung des Gerätes. Setzen Sie die Sicherheitsfunktion des geerdeten Steckers nicht außer Kraft.

Ziehen Sie den Netzstecker während eines Gewitters oder bei längerer Nichtbenutzung des Gerätes. Dies schützt den Monitor vor Schäden durch Spannungsspitzen.

Überlasten Sie keine Mehrfachsteckdosen oder Verlängerungskabel. Bei einer Überlastung drohen Brandund Stromschlaggefahr.

**AL** Nutzen Sie den Computer zur Gewährleistung eines zufriedenstellenden Betriebs nur mit UL-gelisteten Computern, die über angemessen konfigurierte Anschlüsse (100 bis 240 V Wechselspannung, min. 5 A) verfügen.

Die Steckdose muss sich in der Nähe des Gerätes befinden und leicht zugänglich sein.

Ausschließlich zur Verwendung mit dem beigefügten Netzteil (Eingang: 100 bis 240 V Wechselspannung, 50-60 Hz, 1.3A, Ausgang: 20 V Gleichspannung, 4,5 A)

Hersteller: TPV ELECTRONICS (FUJIAN) CO., LTD. Modell: ADPC2090

#### <span id="page-4-0"></span>**Installation**

Stellen Sie den Monitor nicht auf instabilen Wagen, Ständern, Stativen, Tischen auf, benutzen Sie keine instabilen Halterungen. Falls der Monitor umkippen oder fallen sollte, kann es zu schweren Beschädigungen des Gerätes oder zu Verletzungen kommen. Benutzen Sie ausschließlich Wagen, Ständer, Stative, Halterungen oder Tische, die vom Hersteller empfohlen oder mit dem Gerät verkauft werden. Halten Sie sich bei der Aufstellung des Gerätes an die Anweisungen des Herstellers, verwenden Sie dabei ausschließlich vom Hersteller empfohlenes Zubehör. Ein auf einem Wagen aufgestelltes Gerät muss mit Sorgfalt bewegt werden.

**48** Schieben Sie niemals Fremdkörper in die Öffnungen am Monitorgehäuse. Andernfalls kann es zu Kurzschlüssen kommen, die wiederum Brände oder Stromschläge verursachen können. Lassen Sie niemals Flüssigkeiten in oder auf den Monitor geraten.

Legen Sie das Gerät nicht mit der Vorderseite auf den Boden.

**Falls Sie den Monitor an eine Wand oder ein Regal montieren möchten, verwenden Sie ein vom Hersteller** zugelassenes Montageset und befolgen Sie die zugehörigen Anweisungen.

Lassen Sie rund um den Monitor etwas Platz frei; siehe unten. Andernfalls wird der Monitor nicht ausreichend belüftet, kann sich überhitzen, in Brand geraten oder anderweitig beschädigt werden.

**ZU**Zur Vermeidung möglicher Schäden, bspw. dass sich der Bildschirm von der Blende löst, darf der Monitor um nicht mehr als -5 Grad nach unten geneigt werden. Wenn der maximale Winkel von -5 Grad beim Neigen nach unten überschritten wird, fällt der daraus resultierende Schaden am Monitor nicht unter die Garantie.

Schauen Sie sich die nachstehende Abbildung an – sie zeigt die nötigen Abstände rund um den Monitor (bei Wandmontage und normaler Aufstellung), die zur ordnungsgemäßen Belüftung erforderlich sind.

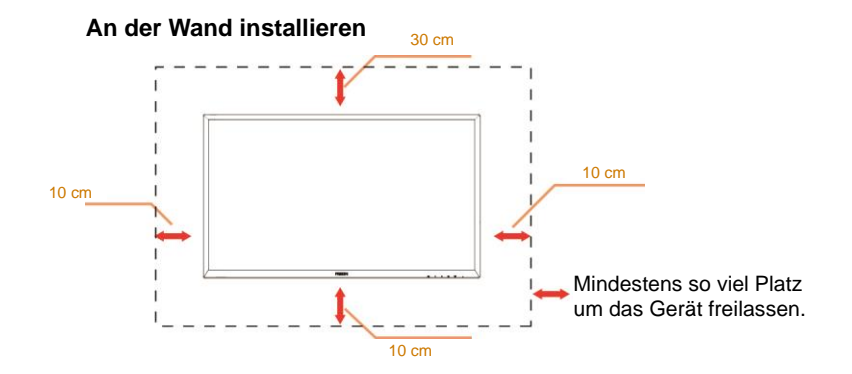

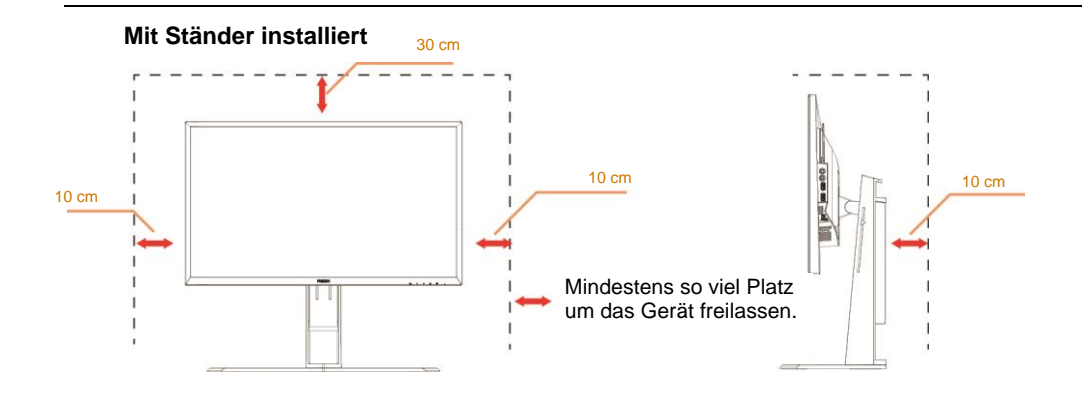

### <span id="page-6-0"></span>**Reinigung**

Reinigen Sie das Gehäuse regelmäßig mit einem Tuch. Bei hartnäckigen Verschmutzungen können Sie ein mildes Reinigungsmittel verwenden; aggressive Reinigungsmittel jedoch können das Gehäuse beschädigen.

Achten Sie bei der Reinigung darauf, dass kein Reinigungsmittel in das Gerät gelangt. Verwenden Sie ein möglichst weiches Tuch, damit es nicht zu Kratzern auf dem Bildschirm kommt.

**ABitte ziehen Sie das Netzkabel, bevor Sie das Produkt reinigen.** 

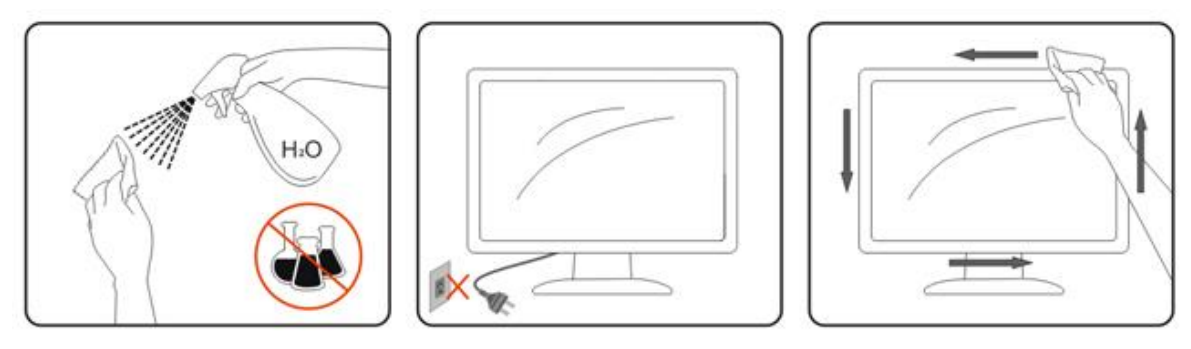

### <span id="page-7-0"></span>**Sonstiges**

Falls das Gerät einen ungewöhnlichen Geruch abgibt, ungewöhnliche Geräusche macht oder gar Rauch austritt, ziehen Sie SOFORT den Netzstecker und wenden sich anschließend an den Kundendienst.

Sorgen Sie dafür, dass die Belüftungsöffnungen nicht bspw. durch einen Tisch oder eine Gardine blockiert werden.

Setzen Sie den LCD-Monitor keinen starken Vibrationen oder Erschütterungen aus; dies gilt besonders im Betrieb.

Stoßen Sie nicht gegen den Monitor, lassen Sie den Monitor nicht fallen.

## <span id="page-8-0"></span>**Einrichtung**

### <span id="page-8-1"></span>**Lieferumfang**

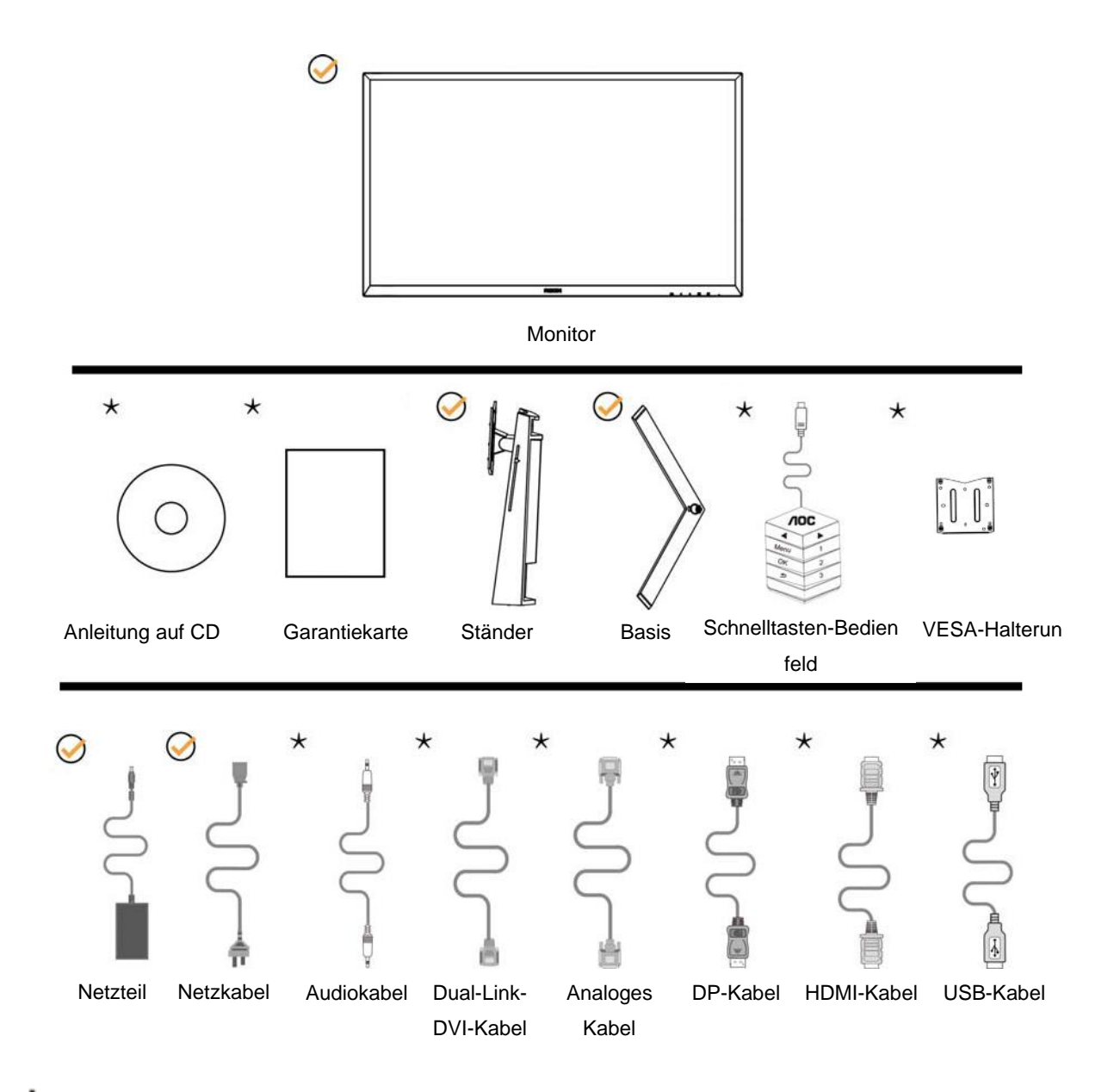

Nicht alle Signalkabel (Audio-, Analog-, DVI-, USB-, DP und HDMI-Kabel) werden in allen Ländern und Regionen bereitgestellt. Bitte prüfen Sie dies mit dem örtlichen Händler oder der AOC-Zweigstelle.

### <span id="page-9-0"></span>**Ständer und Basis montieren**

Sie können die Basis mit Hilfe der nachstehenden Schritte anbringen oder entfernen.

Einrichtung:

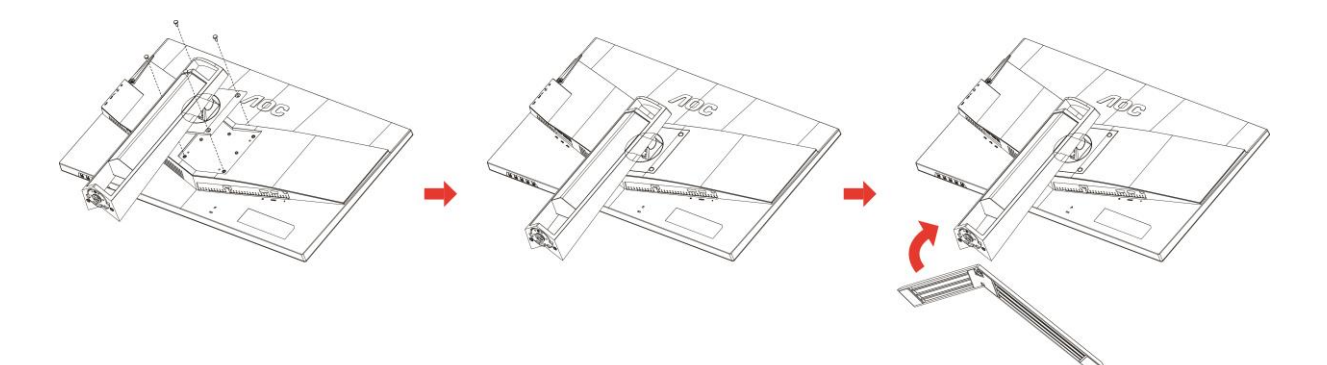

Entfernen:

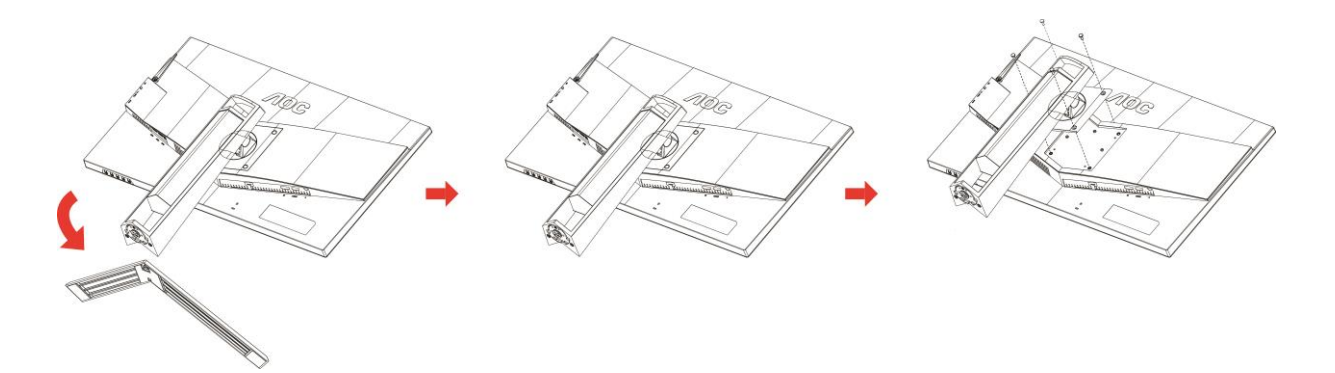

### <span id="page-10-0"></span>**Betrachtungswinkel anpassen**

Damit Sie den Bildschirm optimal ablesen können, sollten Sie direkt von vorne auf den Bildschirm schauen und den Neigungswinkel dann nach Geschmack angleichen.

Halten Sie dabei den Ständer fest, damit der Monitor nicht umkippen kann, wenn Sie den Betrachtungswinkel ändern.

Sie können den Monitor wie folgt verstellen:

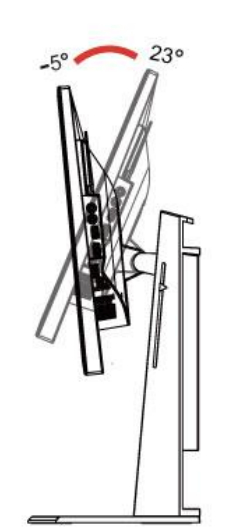

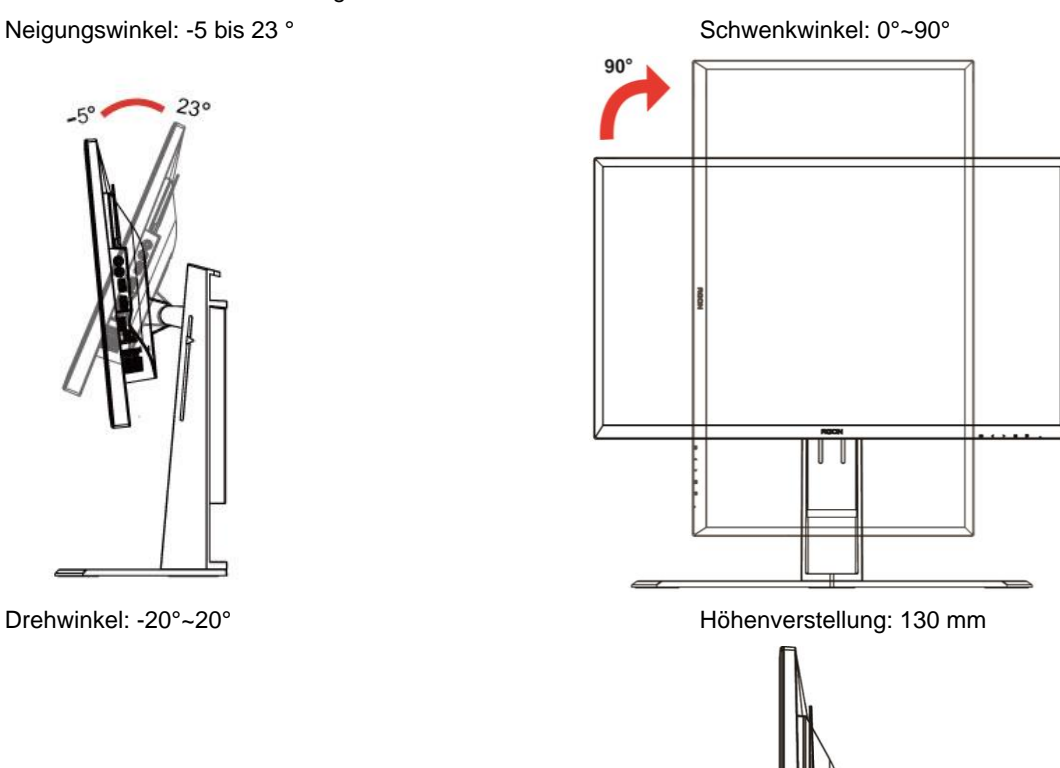

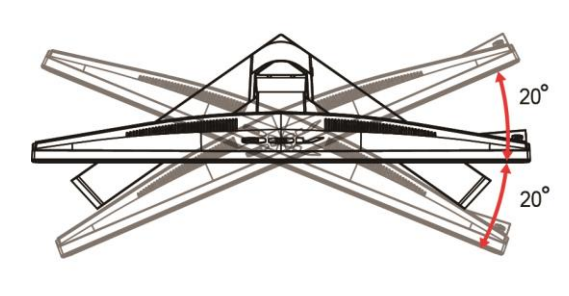

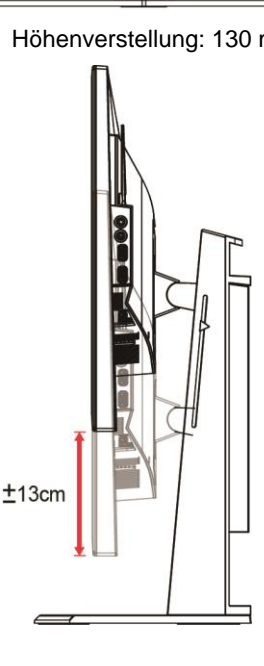

### **K**HINWEIS:

- 1. Achten Sie darauf, bei der Winkelverstellung möglichst nicht den LCD-Bildschirm zu berühren. Andernfalls kann es zu Beschädigungen bis hin zum Bersten des LCD-Bildschirms kommen.
- 2. Anhand der Skala am Ständer können Sie sich merken, welche Position Sie bevorzugen.

#### **Warnung**

- 1. Zur Vermweidung möglicher Bildschirmschäden, bspw. dass sich der Bildschirm ablöst, darf der Monitor um nicht mehr als -5 Grad nach unten geneigt werden.
- 2. Drücken Sie bei Anpassung des Monitorwinkels nicht gegen den Bildschirm. Greifen Sie nur an der Blende.

### <span id="page-11-0"></span>**"MHL (Mobile High-Definition Link)" verwenden**

#### **1. "MHL" (Mobile High-Definition Link)**

Diese Funktion ermöglicht Ihnen, Videos und Fotos (von einem verbundenen Mobilgerät, das MHL unterstützt, importiert) auf dem Bildschirm des Produktes zu genießen.

- Zum Einsatz der MHL-Funktion benötigen Sie ein MHL-zertifiziertes Mobilgerät. Sie können auf der Webseite des Geräteherstellers prüfen, ob Ihr Mobilgerät MHL-zertifiziert ist. Eine Liste der MHL-zertifizierten Geräte finden Sie auf der offiziellen MHL-Webseite (http://www.mhlconsortium.org).
- Damit Sie die MHL-Funktion nutzen können, muss die aktuellste Softwareversion auf dem Mobilgerät installiert sein.
- An einigen Mobilgeräten ist die MHL-Funktion je nach Leistung und Funktionalität des Gerätes möglicherweise nicht verfügbar.
- Da die Anzeige des Produktes größer ist als die von Mobilgeräten, kann die Bildqualität leiden.
- Dieses Produkt ist offiziell MHL-zertifiziert. Falls beim Einsatz der MHL-Funktion Probleme auftreten, wenden Sie sich bitte an den Hersteller des Mobilgerätes.
- Die Bildqualität kann leiden, wenn Inhalte (vom Mobilgerät importiert) mit geringer Auflösung am Produkt wiedergegeben wird.

#### **"MHL" verwenden**

1. Verbinden Sie den Micro-USB-Port am Mobilgerät über das MHL-Kabel mit dem [HDMI / MHL]-Port am Produkt.

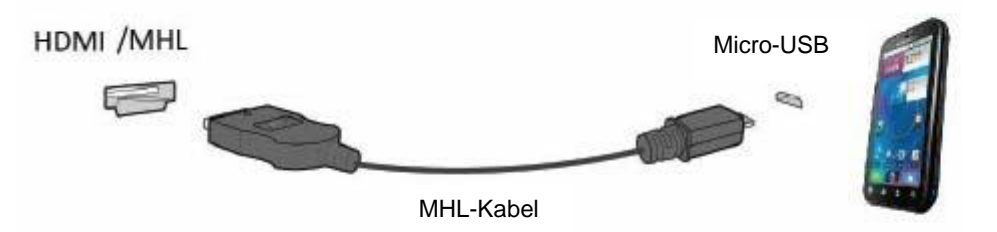

- Wenn das MHL-Kabel verwendet wird, ist [HDMI / MHL] der einzige Port an diesem Monitor, der die MHL-Funktion unterstützt.
- Das Mobilgerät muss separat erworben werden.
- 2. Schließen Sie das Netzkabel an das Produkt und eine Steckdose an.
- 3. Drücken Sie die Quelle-Taste **bei die Schalten Sie zum Aktivieren des MHL-Modus auf HDMI / MHL um.**

4. Nach etwa 3 Sekunden wird der MHL-Bildschirm angezeigt, falls der MHL-Modus aktiv ist.

Hinweis: Die angezeigte Zeit "3 sec later (3 Sek. später)" kann je nach Mobilgerät variieren.

#### **Wenn das Mobilgerät nicht angeschlossen ist oder MHL nicht unterstützt**

• Falls der MHL-Modus nicht aktiviert ist, obwohl das Mobilgerät MHL unterstützt, prüfen Sie, ob der MHL-Port des Mobilgerätes ein Standard-MHL-Port ist; andernfalls wird ein zusätzlicher MHL-fähiger Adapter benötigt.

### <span id="page-12-0"></span>**Monitor anschließen**

Kabelanschlüsse an der Rückseite von Monitor und Computer:

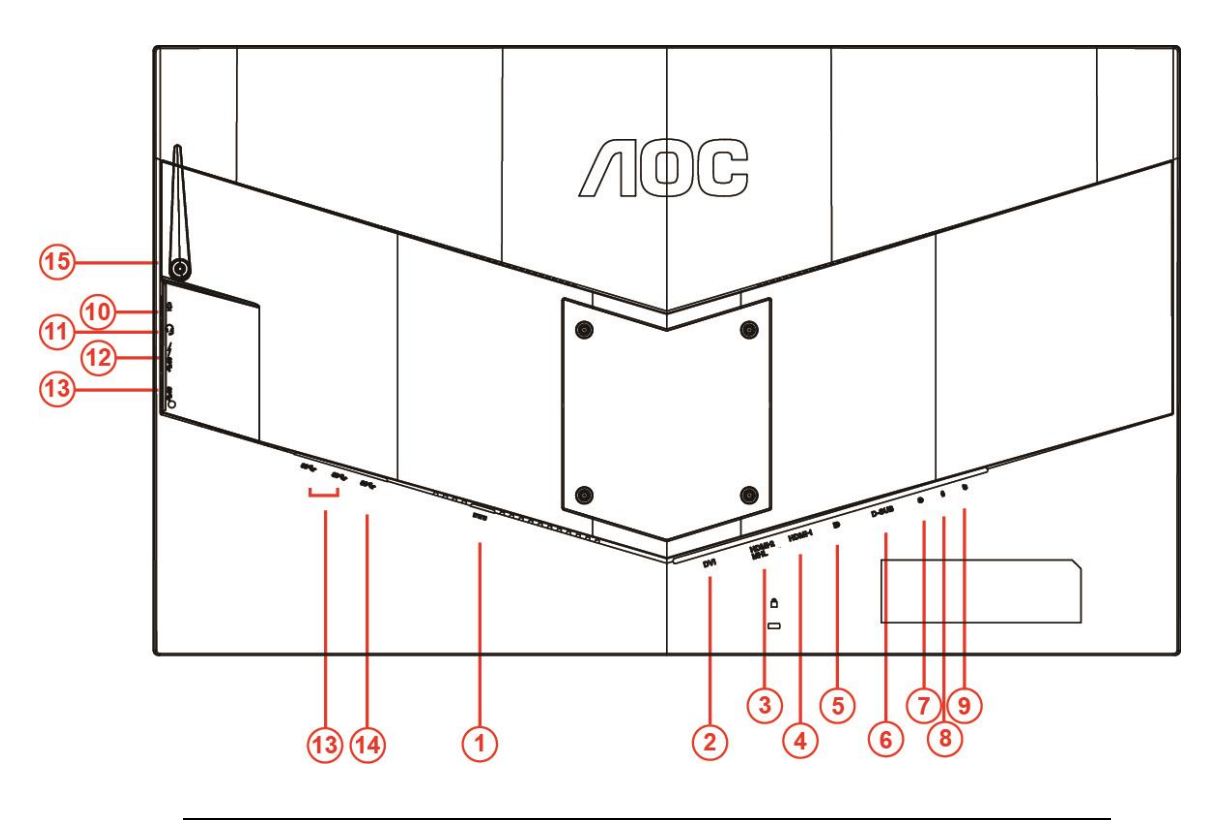

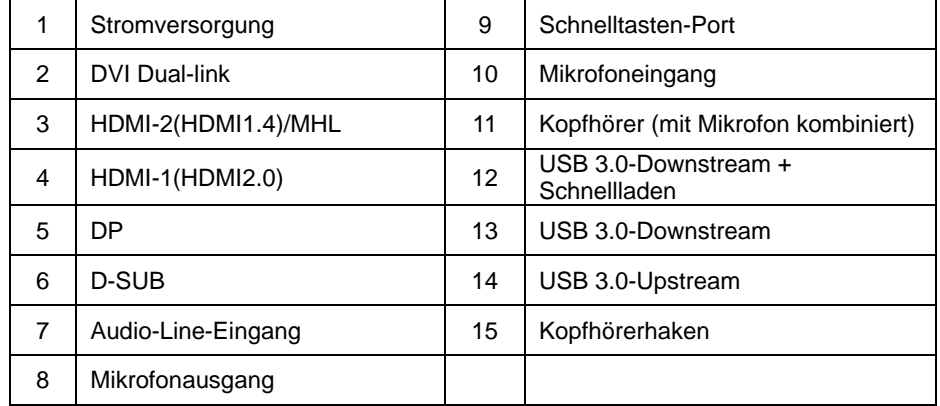

Zum Schutz Ihrer Geräte schalten Sie PC und LCD-Monitor grundsätzlich aus, bevor Sie Verbindungen herstellen oder trennen.

- Schließen Sie das Netzkabel an den Netzanschluss an der Rückseite des Monitors an.
- Schließen Sie ein Ende des 15-poligen D-Sub-Kabels an der Rückseite des Monitors an; verbinden Sie das andere Ende mit dem D-Sub-Anschluss des Computers.
- (Optional erfordert eine Grafikkarte mit DVI-Port) Schließen Sie ein Ende des DVI-Kabels an der Rückseite des Monitors an, verbinden Sie das andere Ende mit dem DVI-Port des Computers.
- (Optional erfordert eine Grafikkarte mit HDMI-Port) Schließen Sie ein Ende des HDMI-Kabels an der Rückseite des Monitors an, verbinden Sie das andere Ende mit dem HDMI-Port des Computers.
- (Optional erfordert eine Grafikkarte mit Audioanschluss) Schließen Sie ein Ende des Audiokabels an der Rückseite des Monitors an, verbinden Sie das andere Ende mit dem Audioanschluss des Computers.
- (Optional Erfordert eine Grafikkarte mit DP-Anschluss) Schließen Sie ein Ende des DP-Kabels an der

Rückseite des Monitors und das andere Ende an den DP-Anschluss des Computers an.

- 7 Schalten Sie Ihren Monitor und Computer ein.
- 8 Unterstützte Auflösung bei Videoinhalten: VGA/MHL:1920x1080 bei 60Hz(Maximum) DVI Dual-Link/HDMI1.4: 1920x1080 bei 144Hz(Maximum) HDMI2.0/DP:1920x1080 bei 240Hz(Maximum)

Falls Ihr Monitor ein Bild anzeigt, ist die Installation abgeschlossen. Falls kein Bild angezeigt wird, beachten Sie bitte die Problemlösung.

### <span id="page-14-0"></span>**Systemanforderungen**

#### <span id="page-14-1"></span>**FreeSync-Funktion**

- 1. FreeSync-Funktion arbeitet mit DP/HDMI 1/HDMI 2
- DP : 48~240Hz
- HDMI1: 48~240Hz(HDMI2.0)
- $\bullet$  HDMI2: 48~120Hz(HDMI1.4)

2. Kompatible Grafikkarte: Nachstehend finden Sie eine Liste empfohlener Produkte oder sehen Sie hier nach: [www.AMD.com](http://www.amd.com/)

- AMD Radeon R9 295X2
- AMD Radeon R9 290X
- AMD Radeon R9 290
- **AMD Radeon R9 285**
- AMD Radeon R7 260X
- **AMD Radeon R7 260**

### <span id="page-15-0"></span>**Wandmontage**

Bereiten Sie die Installation eines optionalen Wandmontagearms vor.

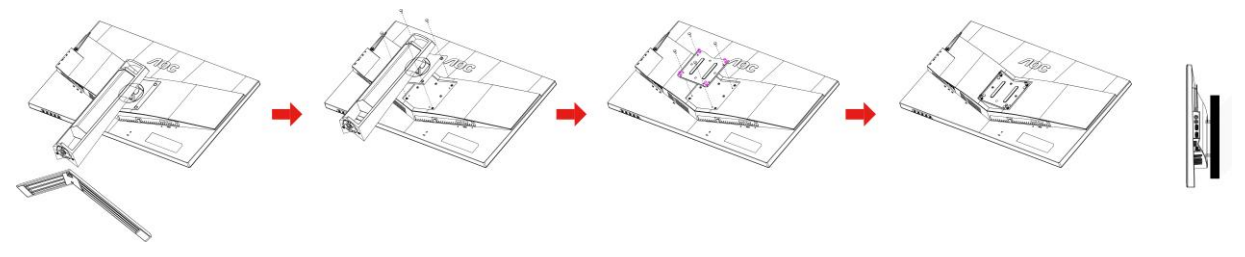

Dieser Monitor kann an einem separat erworbenen Wandmontagearm angebracht werden. Unterbrechen Sie zuvor die Stromversorgung. Befolgen Sie diese Schritte:

- 1 Entfernen Sie die Basis.
- 2 Befolgen Sie die Herstelleranweisungen zum Montieren des Wandmontgearms.
- 3 Positionieren Sie den Wandmontagearm an der Rückseite des Monitors. Richten Sie die Löcher am Arm an den Löchern an der Rückseite des Monitors aus.
- 4 Stecken Sie die 4 Schrauben in die Löcher und ziehen sie fest.
- 5 Schließen Sie die Kabel wieder an. In der mit dem optionalen Wandmontagearm gelieferten Bedienungsanleitung finden Sie Anweisungen zum Anbringen an der Wand.

Hinweis : VESA-Montageschrauben stehen nicht für alle Modelle zur Verfügung. Bitte wenden Sie sich an Ihren Fachhändler oder eine offizielle AOC-Abteilung.

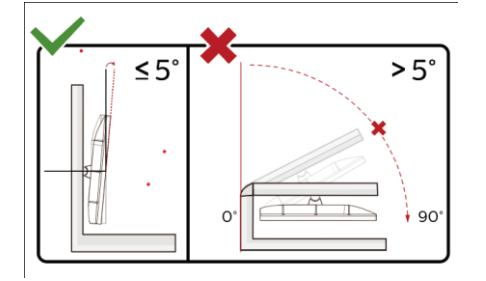

\*Displaydesign kann von Abbildung abweichen.

#### **Warnung**

- 1 Zur Vermweidung möglicher Bildschirmschäden, bspw. dass sich der Bildschirm ablöst, darf der Monitor um nicht mehr als -5 Grad nach unten geneigt werden.
- 2 Drücken Sie bei Anpassung des Monitorwinkels nicht gegen den Bildschirm. Greifen Sie nur an der Blende.

## <span id="page-16-0"></span>**Anpassung**

### <span id="page-16-1"></span>**Schnelltasten**

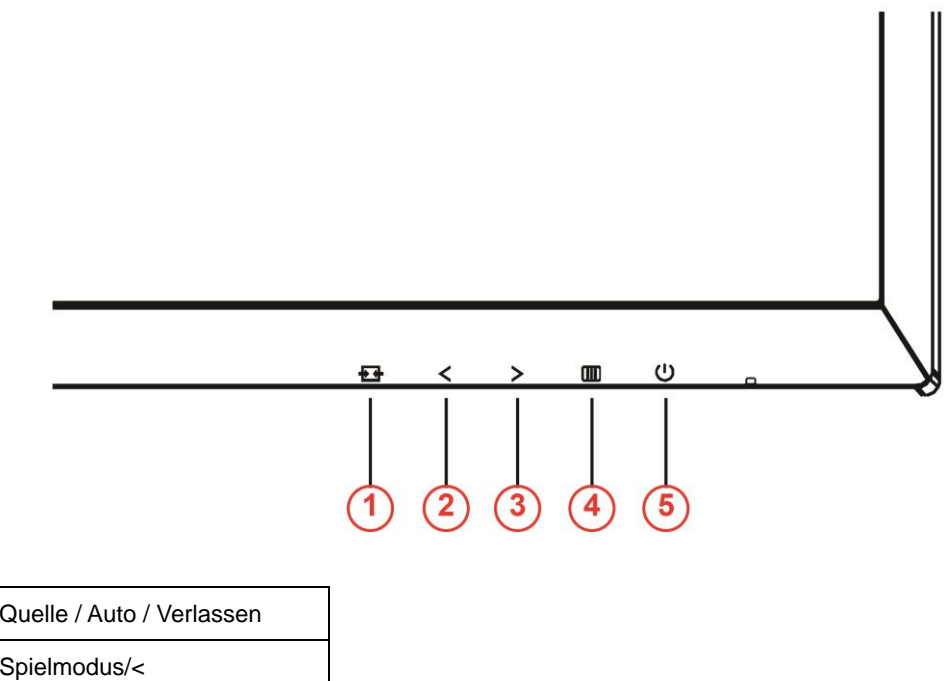

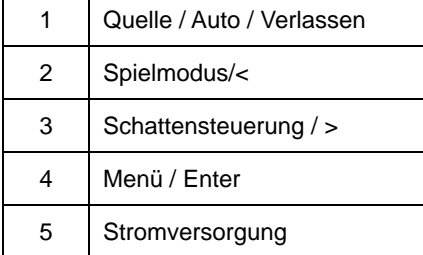

#### **Stromversorgung**

Drücken Sie zum Ein-/Ausschalten des Monitors die Ein-/Austaste.

#### **Menü / Enter**

Zum Anzeigen des OSD-Menüs und zum Bestätigen von Auswahlen.

#### **Schattensteuerung/ >**

Wenn kein Bildschirmmenü angezeigt wird: Aktivieren Sie mit der Schattensteuerung-Taste den Schattensteuerung-Regler, drücken Sie zum Anpassen des Kontrasts für eine klare Bildanzeige < oder >.

#### **Spielmodus/<**

Wenn kein Bildschirmmenü angezeigt wird: Öffnen Sie mit der Minus-Taste die Funktion Spielmodus, wählen Sie dann je nach Spielgenre mit < oder > einen Spielmodus (FPS, RTS, Rennen, Gamer 1, Gamer 2 oder Gamer 3).

#### **Quelle / Auto / Verlassen**

Halten Sie die Auto/Quelle-Taste zur automatischen Konfiguration etwa 2 Sekunden gedrückt, während kein Bildschirmmenü angezeigt wird. Wenn das Bildschirmmenü geschlossen ist, fungiert die Quelle-Taste als Quellenschnelltaste. Halten Sie die Quelle-Taste zur Auswahl der in der Mitteilungsleiste angezeigten Eingangsquelle gedrückt, drücken Sie zum Ändern der ausgewählten Quelle die Menü/Enter-Taste.

### <span id="page-17-0"></span>**Schnellwechsel**

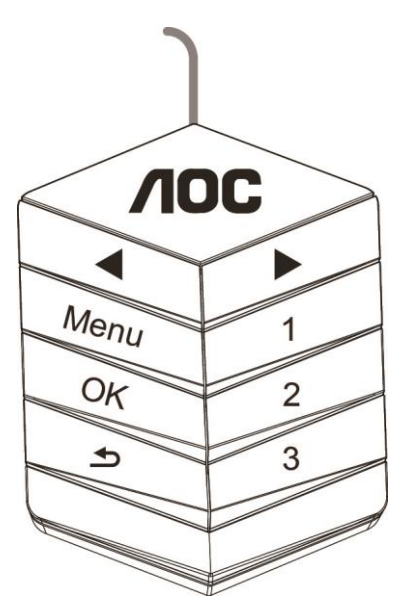

◀:

Wenn kein Bildschirmmenü angezeigt wird, drücken Sie die Taste ◀ zum Aktivieren der Spielmodusfunktion, wählen Sie dann basierend auf verschiedenen Spieltypen mit < oder ▶ den Spielmodus (Egoshooter, RTS, Rennen, Gamer 1, Gamer 2 oder Gamer 3).

▶:

Wenn kein Bildschirmmenü angezeigt wird, drücken Sie zum Einblenden der Schattensteuerung-Einstellleiste die Taste ▶, drücken Sie dann zum Anpassen des Kontrasts für ein klares Bild ◀ oder ▶.

#### **Menu:**

Drücken Sie zur Anzeige des Menüs die Menü-Taste.

**OK:**

Drücken Sie zum Bestätigen der Auswahl die OK-Taste.

 $\blacktriangleright$ :

Drücken Sie zum Beenden die Taste

Wenn kein Bildschirmmenü angezeigt wird, drücken Sie zur automatischen Konfiguration etwa 2 Sekunden lang . Wenn kein Bildschirmmenü angezeigt wird, fungiert die Taste als Quellenschnelltaste. Halten Sie zur Auswahl der in der Mitteilungsleiste angezeigten Eingangsquelle **der gedrückt**, drücken Sie dann zum Ändern der ausgewählten Quelle die OK-Taste.

**1:**

Drücken Sie zur Auswahl des Modus Gamer 1 die Taste 1

**2:**

Drücken Sie zur Auswahl des Modus Gamer 2 die Taste 2

**3:**

Drücken Sie zur Auswahl des Modus Gamer 3 die Taste 3

### <span id="page-18-0"></span>**Bildschirmmenüeinstellungen**

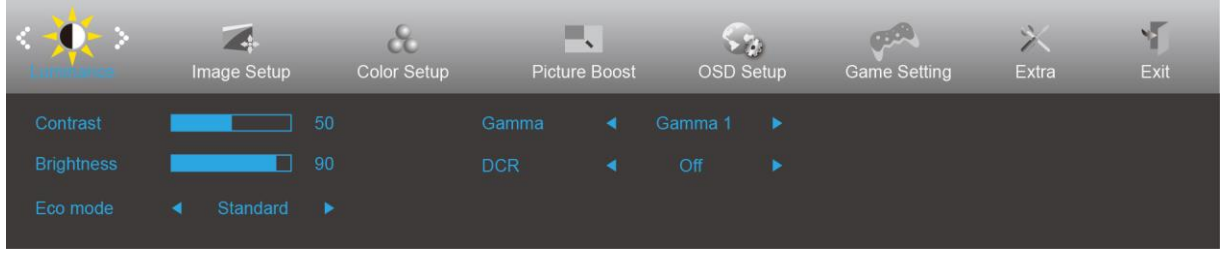

**Grundlegende, einfache Anleitung zu den Bedientaste.**

- 1) Drücken Sie zum Einblenden des Bildschirmmenüs die **IIII-Taste**.
- 2) Mit **< oder >** navigieren Sie durch die Funktionen. Sobald die gewünschte Funktion hervorgehoben ist, drücken Sie zum Aktivieren die **-Taste**. Navigieren Sie mit < oder > durch die Funktionen im Untermenü. Sobald die gewünschte Funktion hervorgehoben ist, drücken Sie zum Aktivieren die **III-Taste**.
- 3) Ändern Sie mit < oder > die Einstellungen der ausgewählten Funktion. Drücken Sie zum Verlassen  $\overline{+ +}$ . Falls Sie weitere Funktionen anpassen möchten, wiederholen Sie die Schritte 2 bis 3.
- 4) Bildschirmmenü sperren: Halten Sie zum Sperren des Bildschirmmenüs die **IIII-Taste** gedrückt, während der Monitor ausgeschaltet ist; drücken Sie dann zum Einschalten des Monitors die **-Taste**. Halten Sie zum Freigeben des Bildschirmmenüs die **IIII-Taste**taste gedrückt, während der Monitor ausgeschaltet ist; drücken Sie dann zum Einschalten des Monitors die **U-Taste**.

#### **Hinweise:**

- 1) Falls das Produkt über nur einen Signaleingang verfügt, ist die Option "Eingangswahl" deaktiviert.
- 2) Ökomodi (mit Ausnahme des Standardmodus), DCR (Dynamisches Kontrastverhältnis), DCB Mode (DCB Mod.) und Picture Boost (Bildverstärkung) – von diesen vier Optionen kann nur eine ausgewählt sein.

#### <span id="page-19-0"></span>**Luminance (Leuchtkraft)**

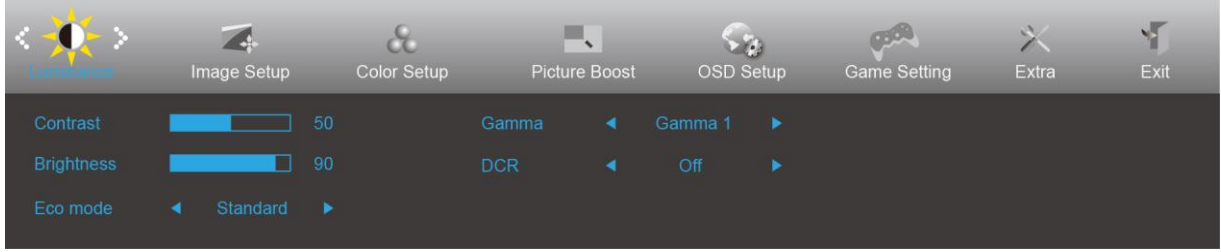

- 1. Drücken Sie zum Einblenden des **III** (Menü).
- 2. Wählen Sie mit < oder > die Option (Luminance (Leuchtkraft)); drücken Sie zum Aufrufen ...
- 3. Wählen Sie mit < oder > das Untermenü; drücken Sie zum Aufrufen  $\boxed{III}$ .
- 4. Drücken Sie zum Anpassen < oder >.
- 5. Mit  $\overline{+1}$  verlassen Sie das Menü.

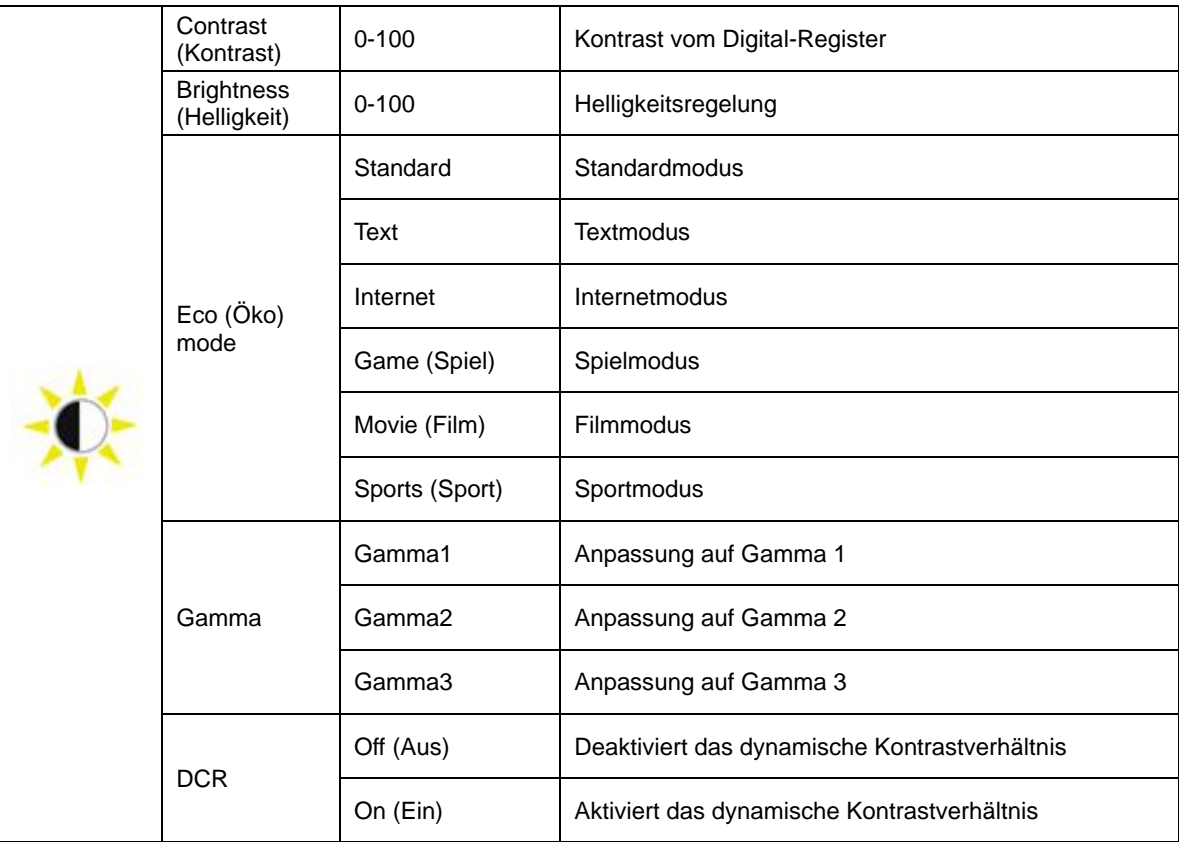

#### <span id="page-20-0"></span>**Image Setup (Bildeinrichtung)**

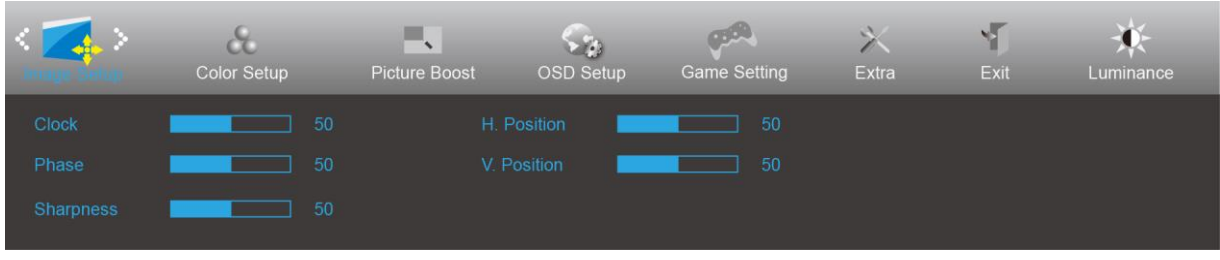

- 1. Drücken Sie zum Einblenden des Menüs **IIII** (Menü).
- 2. Wählen Sie mit < oder > die Option (Image Setup (Bildeinricht.)); drücken Sie zum Aufrufen  $\Box$
- 3. Wählen Sie mit < oder > das Untermenü; drücken Sie zum Aufrufen  $\boxed{III}$ .
- 4. Drücken Sie zum Anpassen < oder >.
- 5. Mit  $\overline{+1}$  verlassen Sie das Menü.

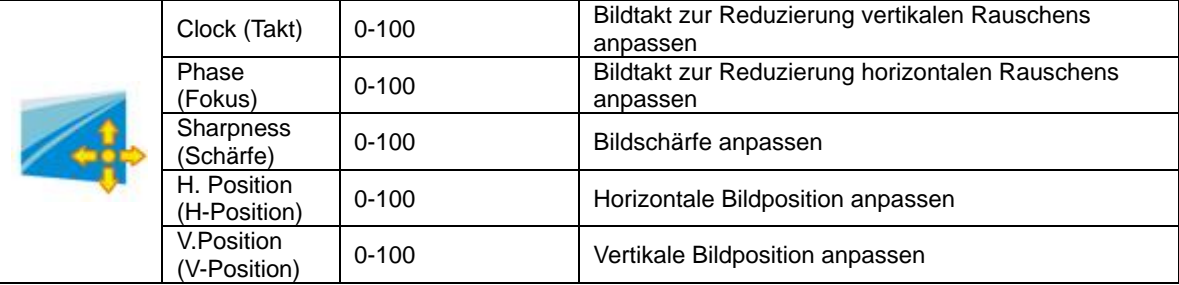

#### <span id="page-21-0"></span>**Color Setup (Farbeinstellung)**

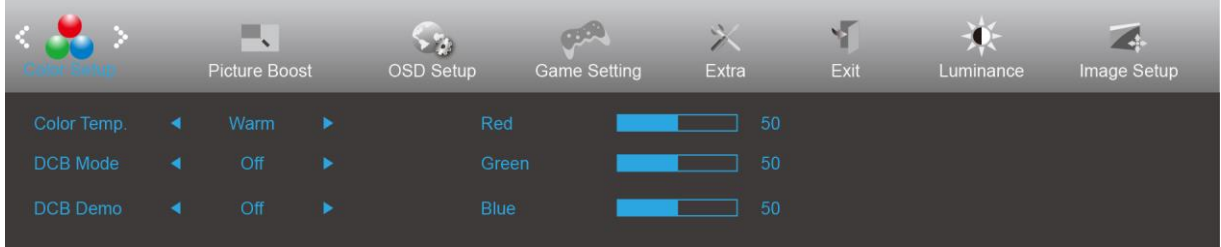

- 1. Drücken Sie zum Einblenden des Menüs **III** (Menü).
- 2. Wählen Sie mit < oder > die Option (Color Setup (Farbeinricht.)); drücken Sie zum Aufrufen **III**.
- 3. Wählen Sie mit < oder > das Untermenü; drücken Sie zum Aufrufen  $\boxed{11}$ .
- 4. Drücken Sie zum Anpassen < oder >.
- 5. Mit  $\overline{+1}$  verlassen Sie das Menü.

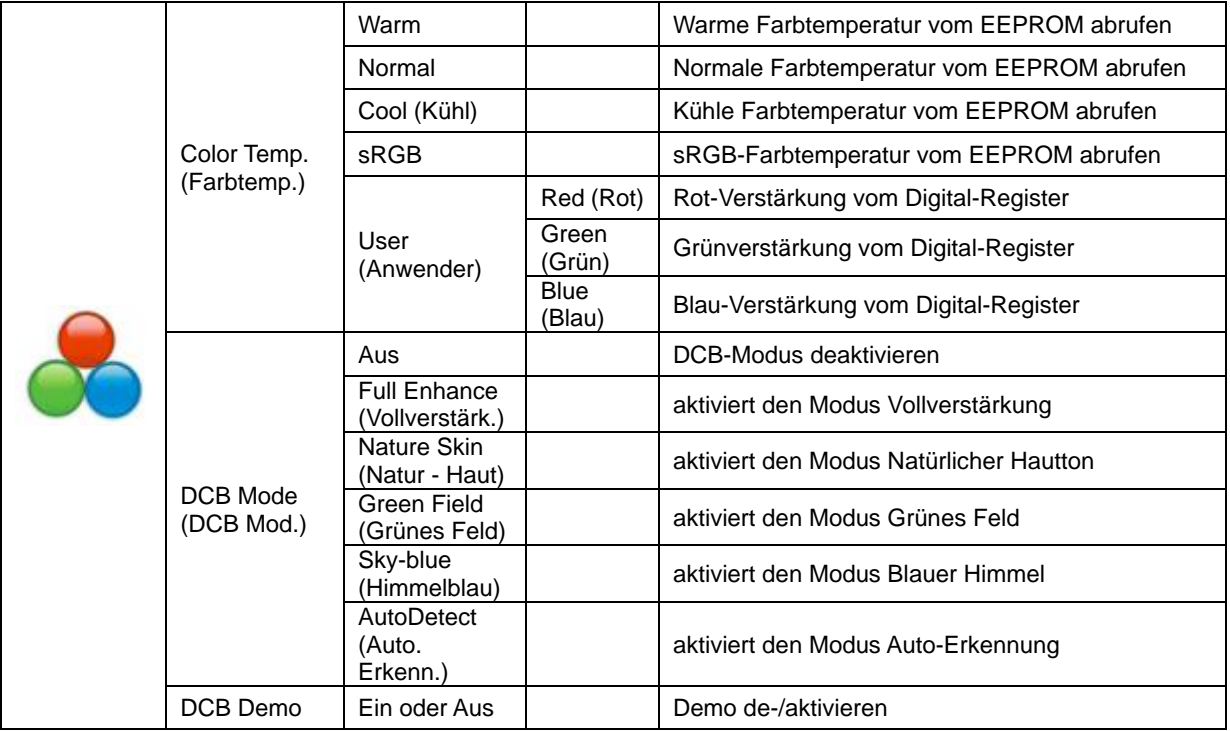

#### <span id="page-22-0"></span>**Picture Boost (Bildverstärkung)**

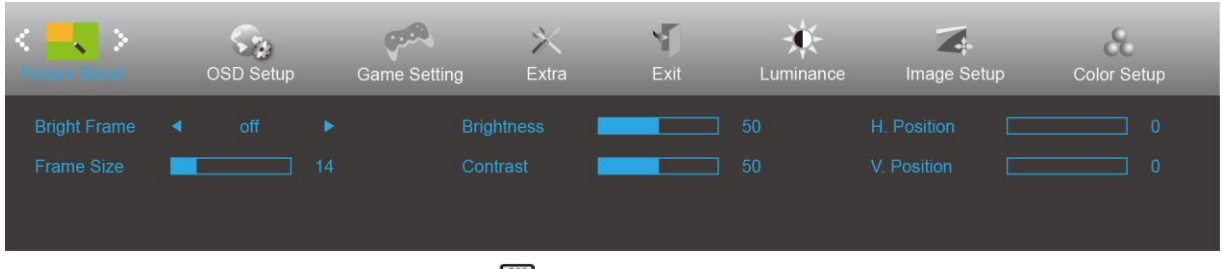

1. Drücken Sie zum Einblenden des Menüs **IIII** (Menü).

- 2. Wählen Sie mit < oder > die Option (Picture Boost (Bildverstärk.)); drücken Sie zum Aufrufen **III**.
- 3. Wählen Sie mit < oder > das Untermenü; drücken Sie zum Aufrufen  $\boxed{III}$ .
- 4. Drücken Sie zum Anpassen < oder >.
- 5. Mit  $\overline{+1}$  verlassen Sie das Menü.

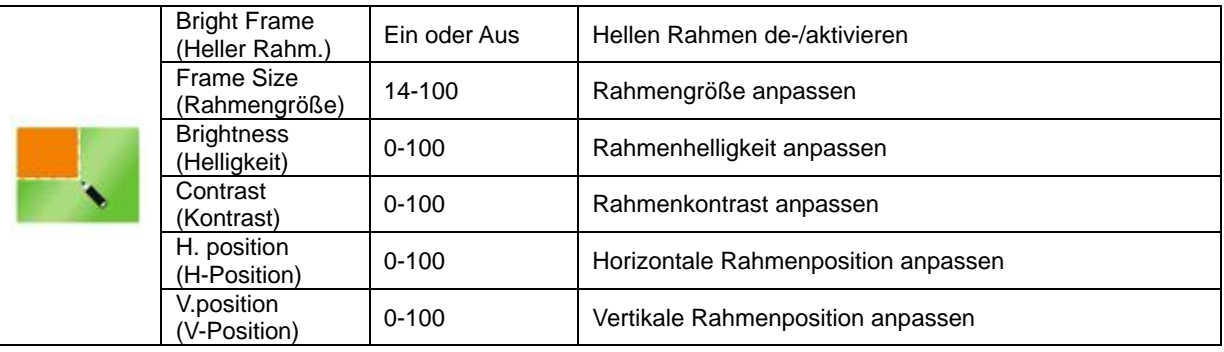

#### **Hinweis:**

Helligkeit, Kontrast und Position des hellen Rahmens zur Steigerung des visuellen Erlebnisses anpassen.

#### <span id="page-23-0"></span>**OSD Setup (OSD-Einstellung)**

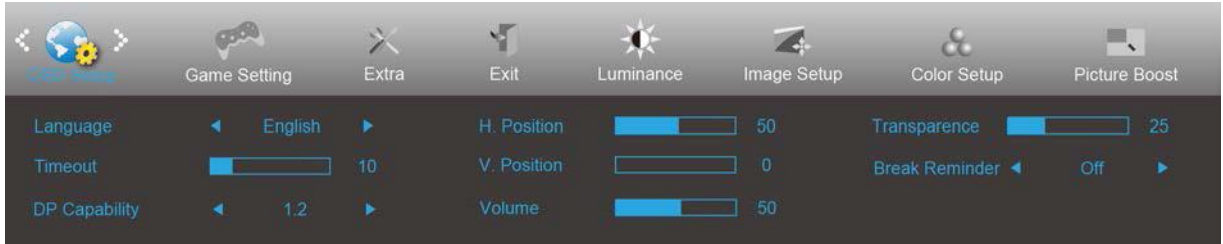

- 1. Drücken Sie zum Einblenden des Menüs **IIII** (Menü).
- 2. Wählen Sie mit < oder > die Option (OSD Setup (OSD-Einr.)); drücken Sie zum Aufrufen  $\Box$
- 3. Wählen Sie mit < oder > das Untermenü; drücken Sie zum Aufrufen  $\boxed{III}$ .
- 4. Drücken Sie zum Anpassen < oder >.
- 5. Mit  $\overline{+1}$  verlassen Sie das Menü.

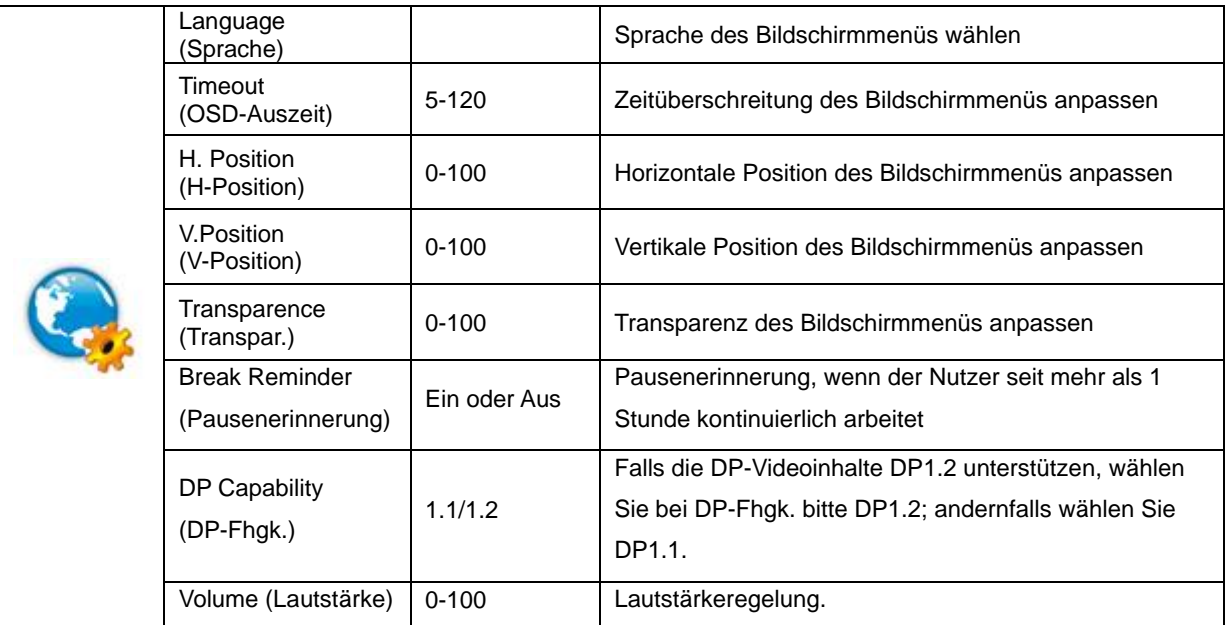

#### <span id="page-24-0"></span>**Game Setting (Spieleinstellung)**

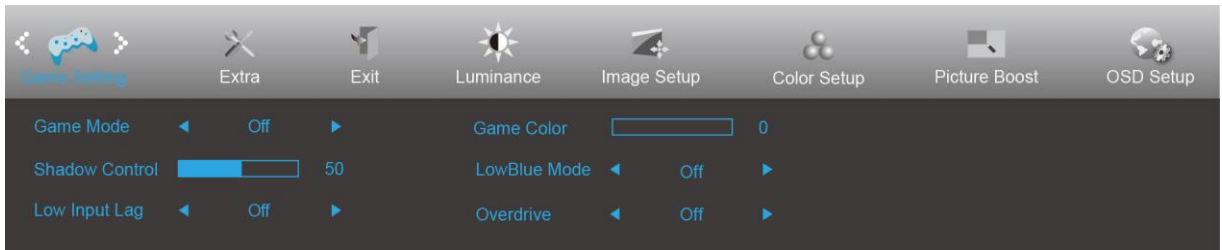

- 1. Drücken Sie zum Einblenden des Menüs **III** (Menü).
- 2. Wählen Sie mit < oder > (Game Setting (Spieleinstellung)); drücken Sie zum Aufrufen  $\square\hspace{-.08cm}\square\hspace{-.08cm}\square$ .
- 3. Wählen Sie mit < oder > das Untermenü; drücken Sie zum Aufrufen  $\boxed{III}$ .
- 4. Drücken Sie zum Anpassen < oder >.
- 5. Mit  $\overline{+1}$  verlassen Sie das Menü.

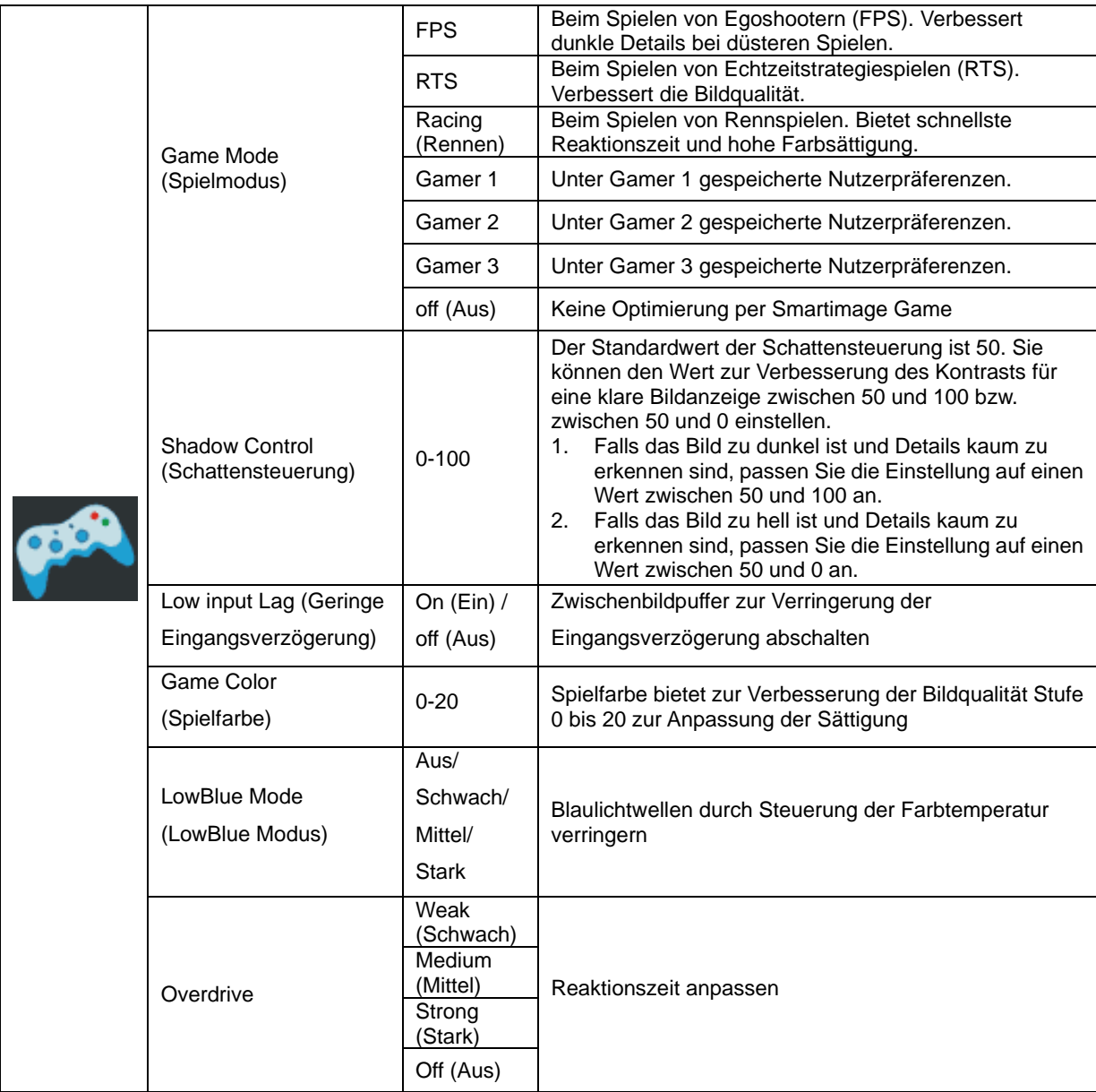

<span id="page-25-0"></span>**Extra**

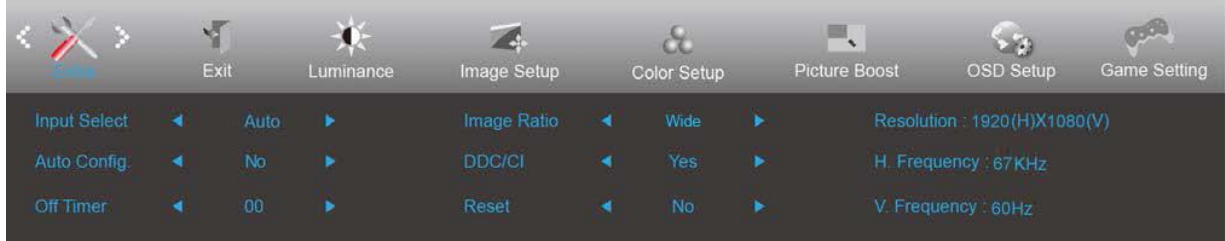

- 1. Drücken Sie zum Einblenden des Menüs **IIII** (Menü).
- 2. Wählen Sie mit < oder > die Option (Extra); drücken Sie zum Aufrufen  $\Box$
- 3. Wählen Sie mit < oder > das Untermenü; drücken Sie zum Aufrufen  $\boxed{III}$ .
- 4. Drücken Sie zum Anpassen < oder >.
- 5. Mit  $\overline{+1}$  verlassen Sie das Menü.

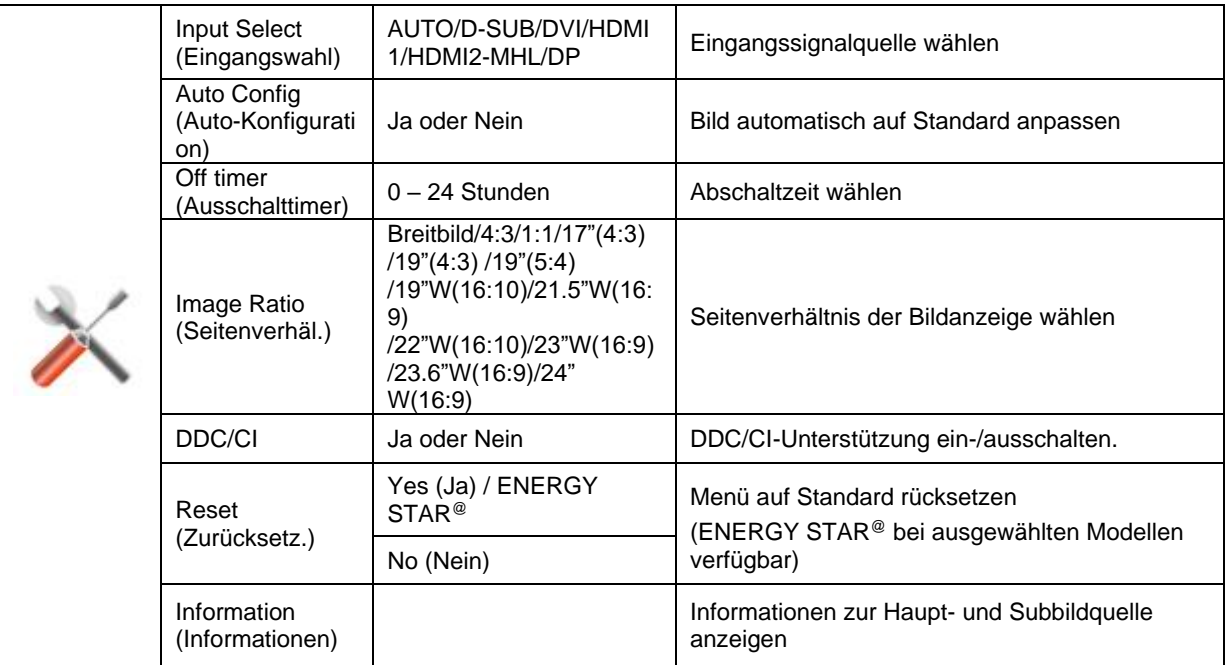

#### <span id="page-26-0"></span>**Exit (Verlassen)**

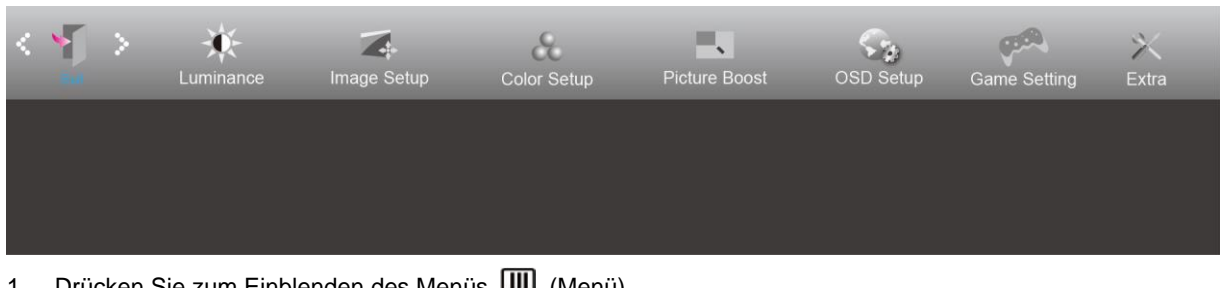

- 1. Drücken Sie zum Einblenden des Menüs LIIII (Menü).
- 2. Wählen Sie mit < oder > die Option (Exit (Verlassen)); drücken Sie zum Aufrufen  $\Box$
- 3. Mit  $\overline{+1}$  verlassen Sie das Menü.

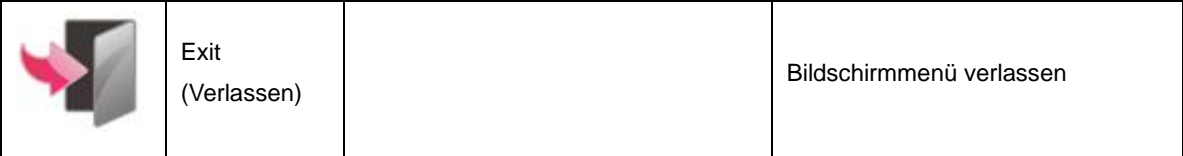

### <span id="page-26-1"></span>**LED-Anzeige**

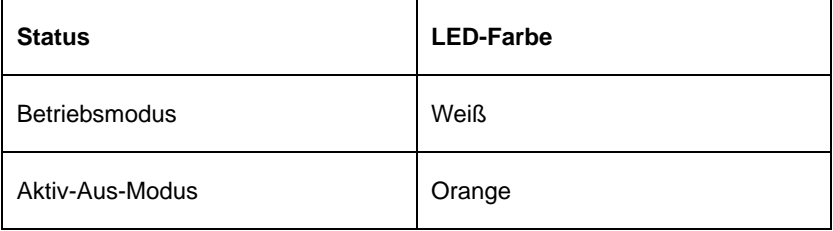

## <span id="page-27-0"></span>**Problemlösung**

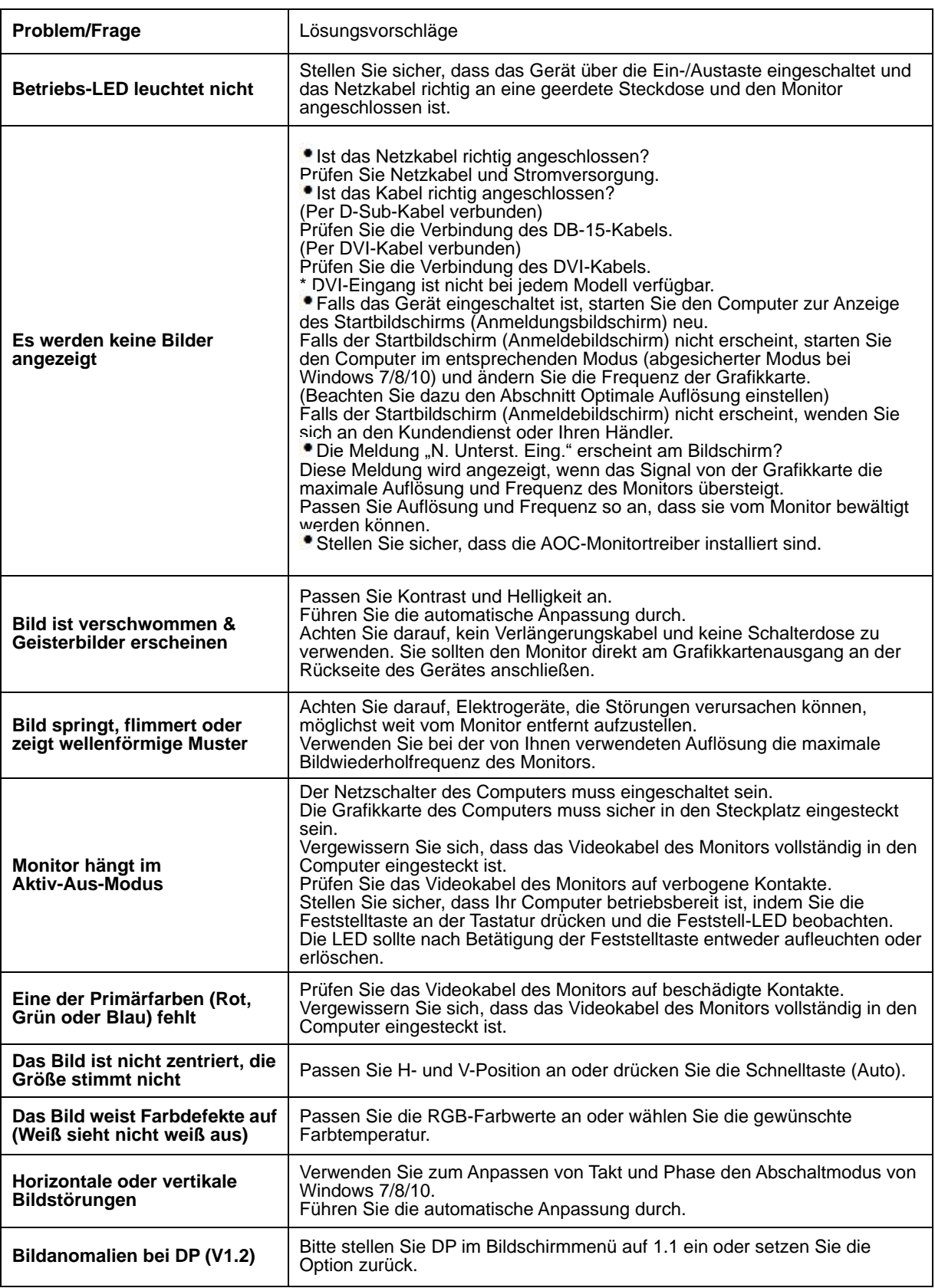

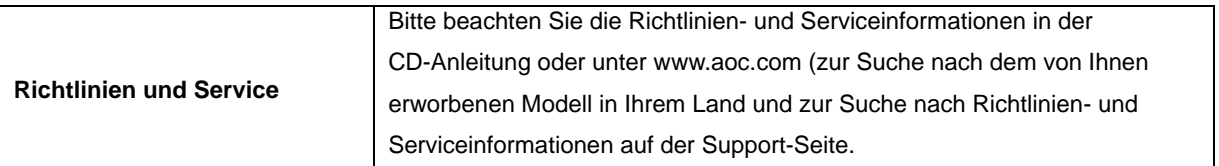

## <span id="page-29-0"></span>**Technische Daten**

### <span id="page-29-1"></span>**Allgemeine Angaben**

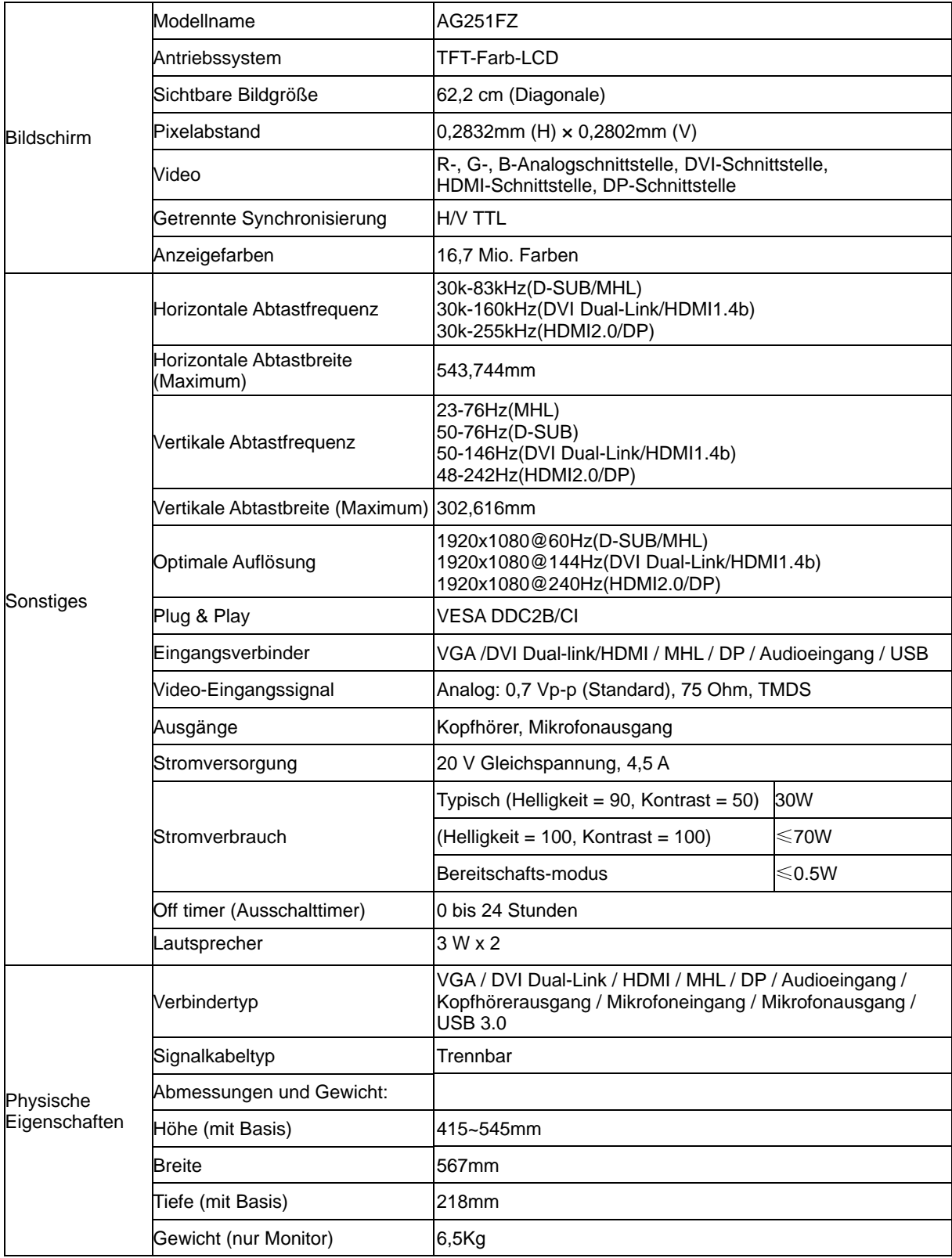

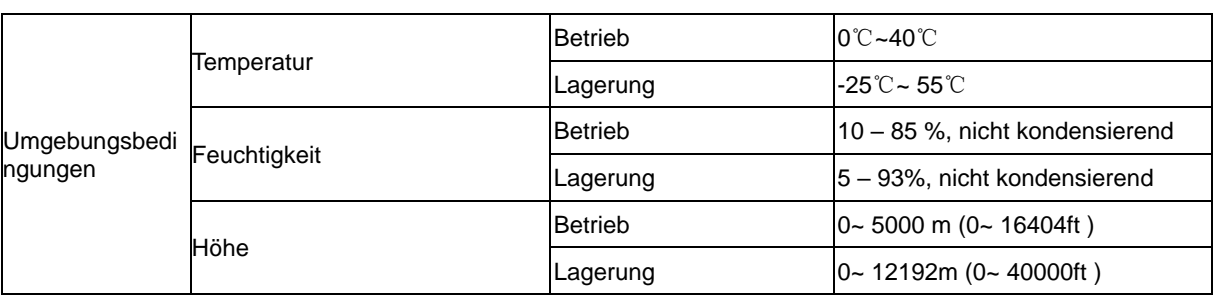

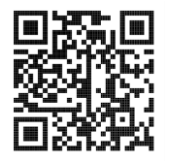

### <span id="page-31-0"></span>**Voreingestellte Anzeigemodi**

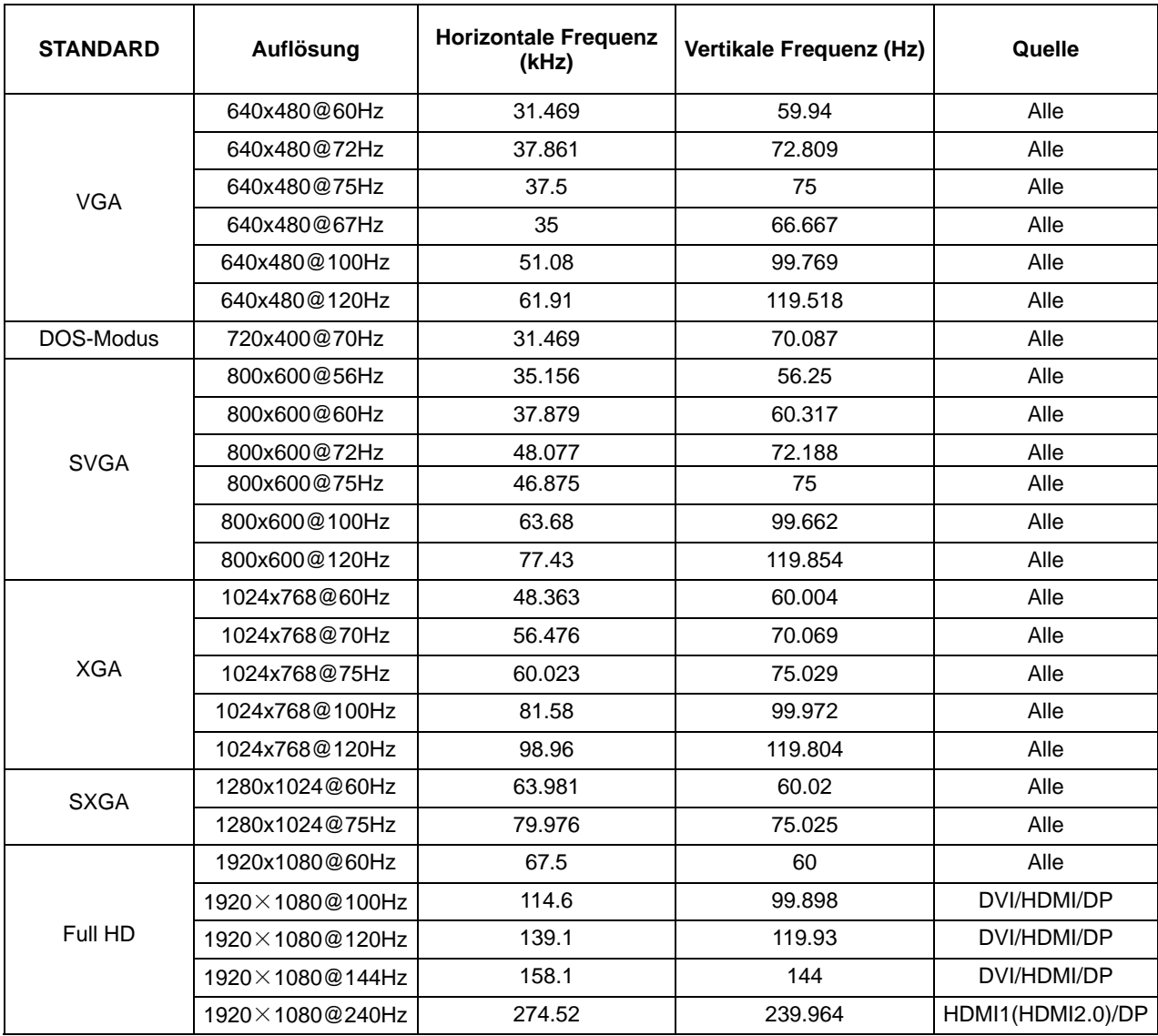

### <span id="page-32-0"></span>**Pinbelegung**

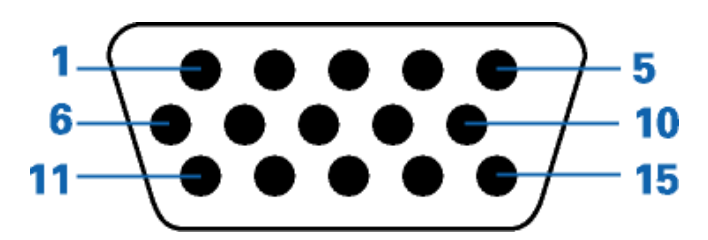

#### **15-poliges Farbdisplay-Signalkabel**

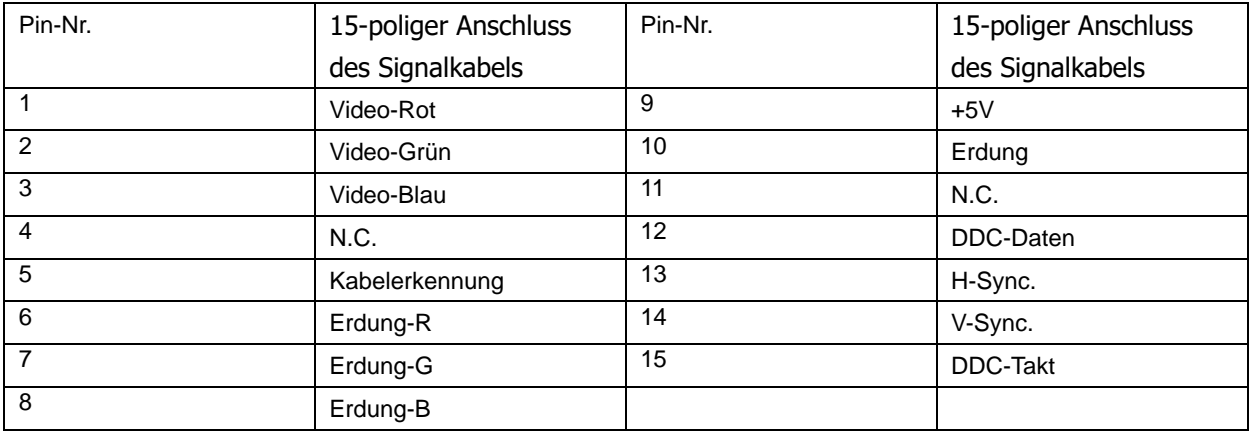

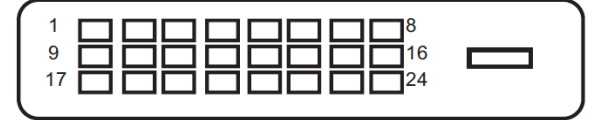

#### **24-poliges Farbdisplay-Signalkabel**

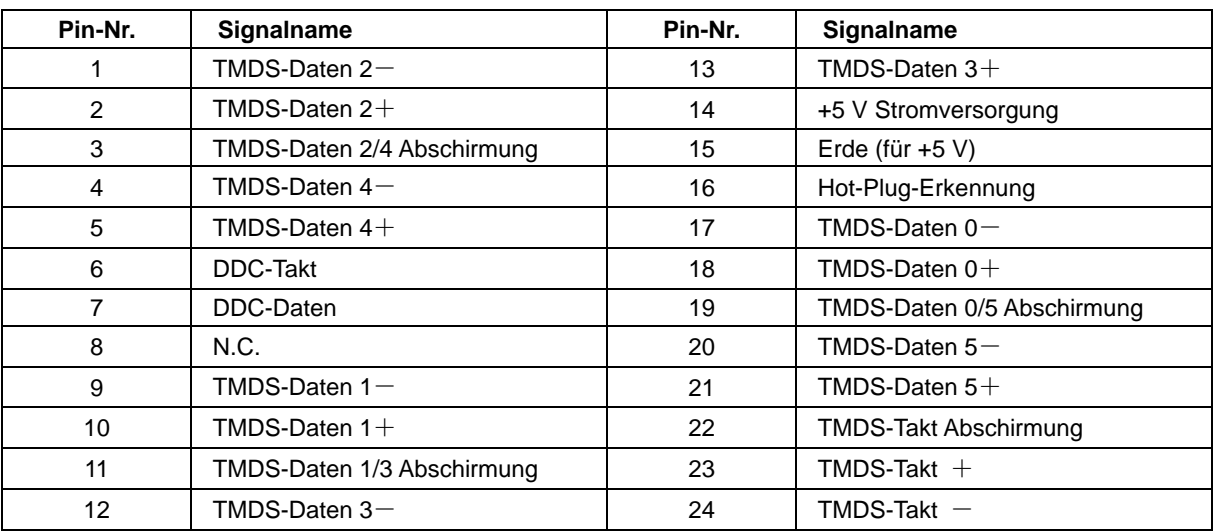

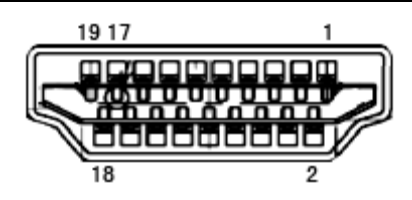

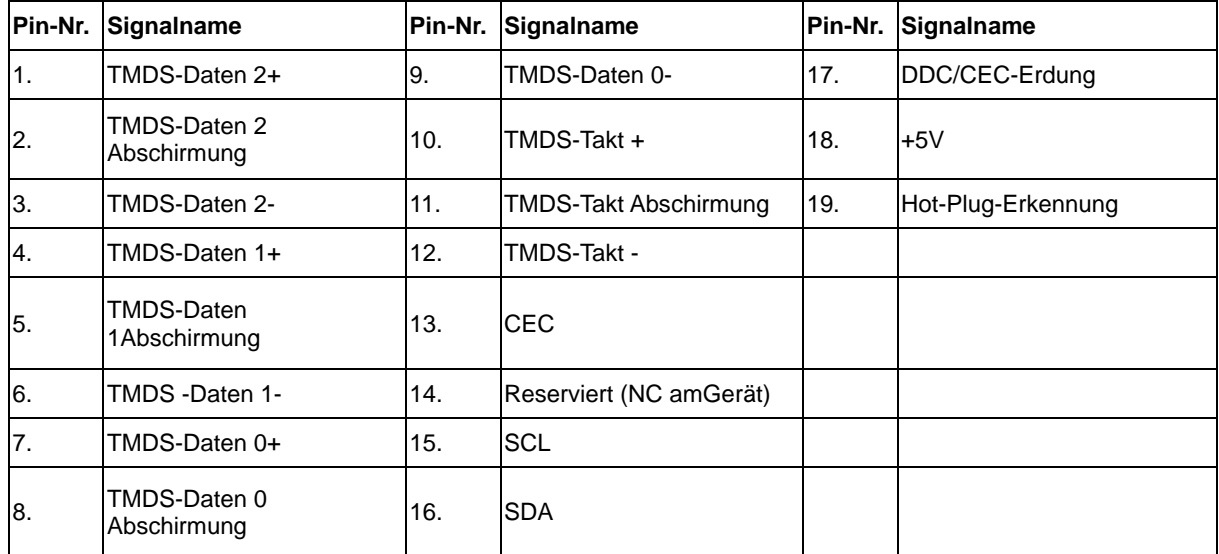

**20-poliges Farbdisplay-Signalkabel**

| Pin-Nr.        | Signalname       | Pin-Nr.         | Signalname             |
|----------------|------------------|-----------------|------------------------|
|                | ML_Leitung 3 (n) | 11              | Masse                  |
| $\overline{2}$ | Masse            | 12 <sup>2</sup> | $ML$ Leitung 0 (p)     |
| 3              | ML_Leitung 3 (p) | 13              | Konfig1                |
| 4              | ML_Leitung 2 (n) | 14              | Konfig2                |
| 5              | Masse            | 15              | AUX_CH(p)              |
| 6              | ML_Leitung 2 (p) | 16              | Masse                  |
| 7              | ML_Leitung 1 (n) | 17              | $AUX_CH(n)$            |
| 8              | Masse            | 18              | Hot-Plugging-Erkennung |
| 9              | ML_Leitung 1 (p) | 19              | Rück., DP_PWR          |
| 10             | ML_Leitung 0 (n) | 20              | DP PWR                 |

### <span id="page-34-0"></span>**Plug-and-Play**

#### **Plug & Play/DDC2B-Funktion**

Dieser Monitor ist entsprechend dem VESA DDC-Standard mit VESA DDC2B-Fähigkeiten ausgestattet. Sie ermöglichen dem Monitor, das Host-System über seine Identität zu informieren; zudem kann er je nach verwendetem DDC-Level zusätzliche Informationen über seine Anzeigefähigkeiten kommunizieren.

DDC2B ist ein bidirektionaler Datenkanal, der auf dem I2C-Protokoll basiert. Der Host kann EDID-Informationen über den DDC2B-Kanal abfragen.